# Cisco Secure Firewall Management Centerのハ ードウェアモデルの再イメージ化

## 内容

概要 前提条件 要件 使用するコンポーネント 背景説明 はじめに 設定

# 概要

このドキュメントでは、Secure Firewall Management Center(以前のFirewall Management Center)の再イメージ化の手順の例について説明します。一部ツールについては、ゲスト Firepowerのお客様にはアクセスできない場合がありますことを、ご了承ください。

# 前提条件

#### 要件

次の項目に関する知識があることが推奨されます。

• このガイドに関する特別な要件はありません

使用するコンポーネント

このドキュメントの情報は、次のソフトウェアとハードウェアのバージョンに基づいています。

• Firewall Management Center(FMC)バージョン6.7.0

このドキュメントの情報は、特定のラボ環境にあるデバイスに基づいて作成されました。このド キュメントで使用するすべてのデバイスは、クリアな(デフォルト)設定で作業を開始していま す。本稼働中のネットワークでは、各コマンドによって起こる可能性がある影響を十分確認して ください。

### 背景説明

このドキュメントに関する特定の要件は次のとおりです。

- FMCに接続されたコンソールケーブル
- インストールパッケージ(.iso)がすでにアップロードされているFTPサーバ

この再イメージ化の手順は、アプライアンスでサポートされています。

- ファイアウォール管理センター1600
- ファイアウォール管理センター2600
- ファイアウォール管理センター4600

# はじめに

- 再イメージ化の手順により、以前の設定がすべて消去されます。設定を復元するには、この 1. 手順を開始する前にバックアップを生成します。
- 2. モデルがこの手順と互換性があることを確認します。

## 設定

ステップ 1:FMCアプライアンスをリブートします。

A. GUIを使用して行うには、次の手順を実行します。

I.ファイアウォール管理センターのGUIにログインします。

II. System > Configuration > Processの順に移動します。

III. Run CommandをクリックしてReboot Management Centerを起動します。

#### GUIのリブート例:

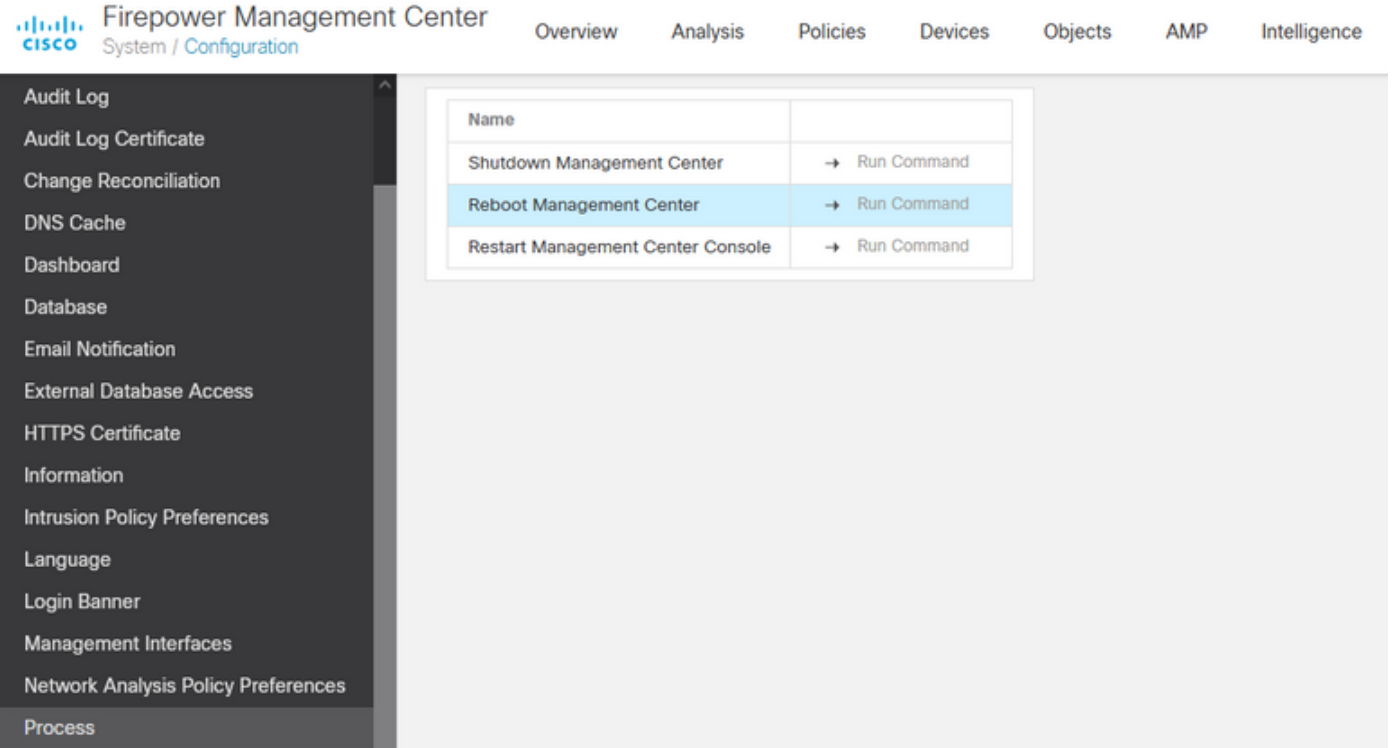

B. CLIを使用して行うには、次の手順を実行します。

I.ファイアウォール管理センターのCLIにログインします。

II.エキスパートモードに入ります。

III.特権レベルをrootユーザモードに引き上げます。

IV. コマンドrebootを実行して、コンソールを再起動します

CLIの例:

Copyright 2004-2021, Cisco and/or its affiliates. All rights reserved. Cisco is a registered trademark of Cisco Systems, Inc. All other trademarks are property of their respective owners.

Cisco Firepower Extensible Operating System (FX-OS) v2.10.1 (build 175) Cisco Firepower Management Center 2600 v6.7.0 (build 84)

> expert admin@fmc\_lab:~\$ sudo su Password: Last login: Tue Jan 24 01:08:10 UTC 2023 on pts/0 root@fmc\_lab:/Volume/home/admin# reboot

注意:rebootコマンドを実行した後は、ブートモードを変更する必要があるため、コンソー ルでブートアッププロセスを監視してください。

ステップ 2:ブートメニューで、番号3を入力してシステム復元モードを選択します。

Copyright (c) 2018 Cisco Systems, Inc. Press <F2> BIOS Setup : <F6> Boot Menu : <F7> Diagnostics Press <r*2>* Blos Setup : <rb> Boot Menu : <r<br>Press <F8> CIMC Setup : <F12> Network Boot<br>Bios Version : C220MS.4.0.1h.0.1017180336<br>Platform ID : C220M5 TIMEOUT=5(s) Intel(R) Xeon(R) Silver 4110 CPU @ 2.10GHz<br>DEFAULT=SERIAL= 64 GB Effective Memory = 64 GB<br>VERSION=6.7.Oing Speed 2400 Mhz<br>root=/dev/sda3figuration is not detected. Switching to AHCI mode.

1 - Cisco Firepower Management Console 6.7.0 VGA Mode 2(\*) - Cisco Firepower Management Console 6.7.0 Serial Mode - Cisco Firepower Management Console System Restore Mode<br>- Cisco Firepower Management Console Password Restore Mode Enter selection [2]: 3

注:ブートメニューでは、目的のオプションを選択するのに数秒しかかからないことがあり ます。オプションをすばやく入力しないと、ブートアッププロセスでデフォルトのアクショ ンが選択され、このメニューを表示するにはリブートが必要になります。

Config file:

ステップ 3:メニューで番号2を入力し、デフォルトオプションではない場合に備えて、システム

の復元手順の出力方法としてシリアルモードを選択します。

1 - Cisco Firepower Management Console System Restore VGA Mode<br>2(\*) - Cisco Firepower Management Console System Restore Serial Mode Enter selection [2]:<br>Enter selection [2]:<br>Option 2: 'Cisco Firepower Management Console System Restore Serial Mode' selected ... running EFI stub: UEFI Secure Boot is enabled

注:この例では、デフォルトのオプションはSerial Modeですが、別のオプションタイプ番 号2が表示されている場合はこれを選択します。オプションを十分な速さで入力しないと、 ブートアッププロセスはデフォルトのアクションで続行され、このメニューを表示するには 再度リブートする必要があります。

ステップ 4:Enterをクリックして、著作権表示を確認します。

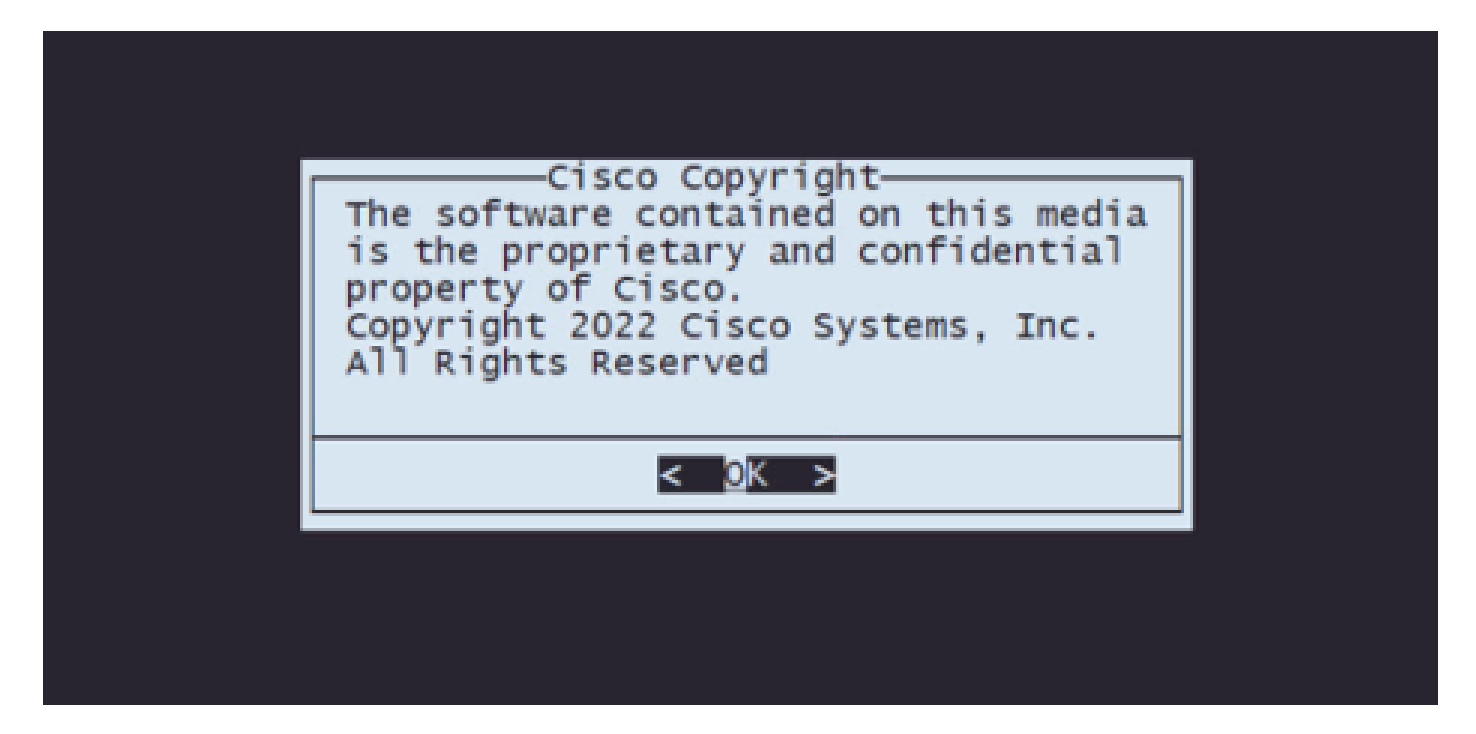

ステップ5:Configurationメニューで、オプション1を選択してIP設定を設定します。

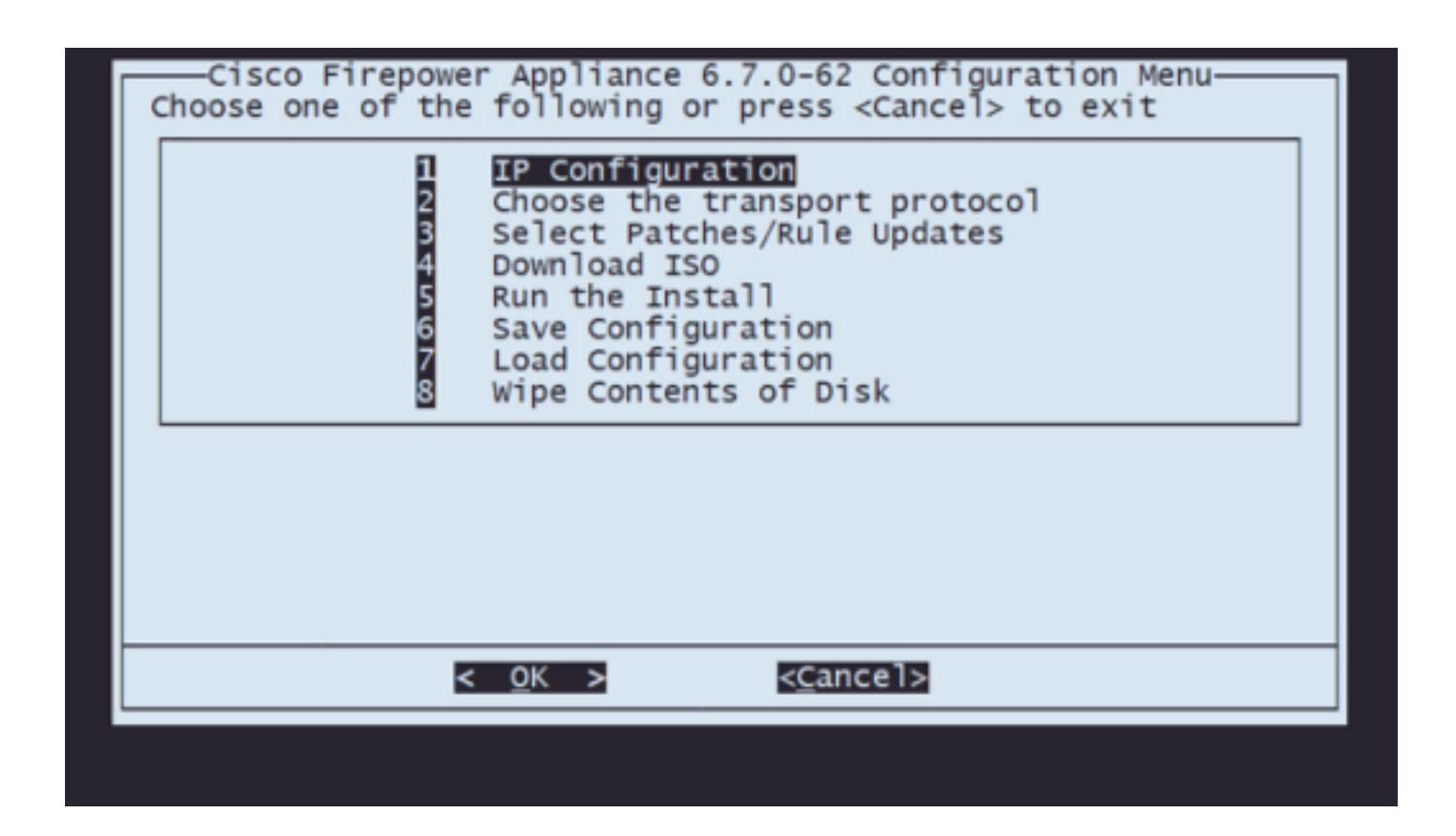

注:矢印キーを使用してメニュー内を移動し、Enterキーを使用してオプションを選択でき ます。これらのメニューではマウスを使用できません。

ステップ 5.1:FTPサーバに到達できるネットワークインターフェイスを選択します。

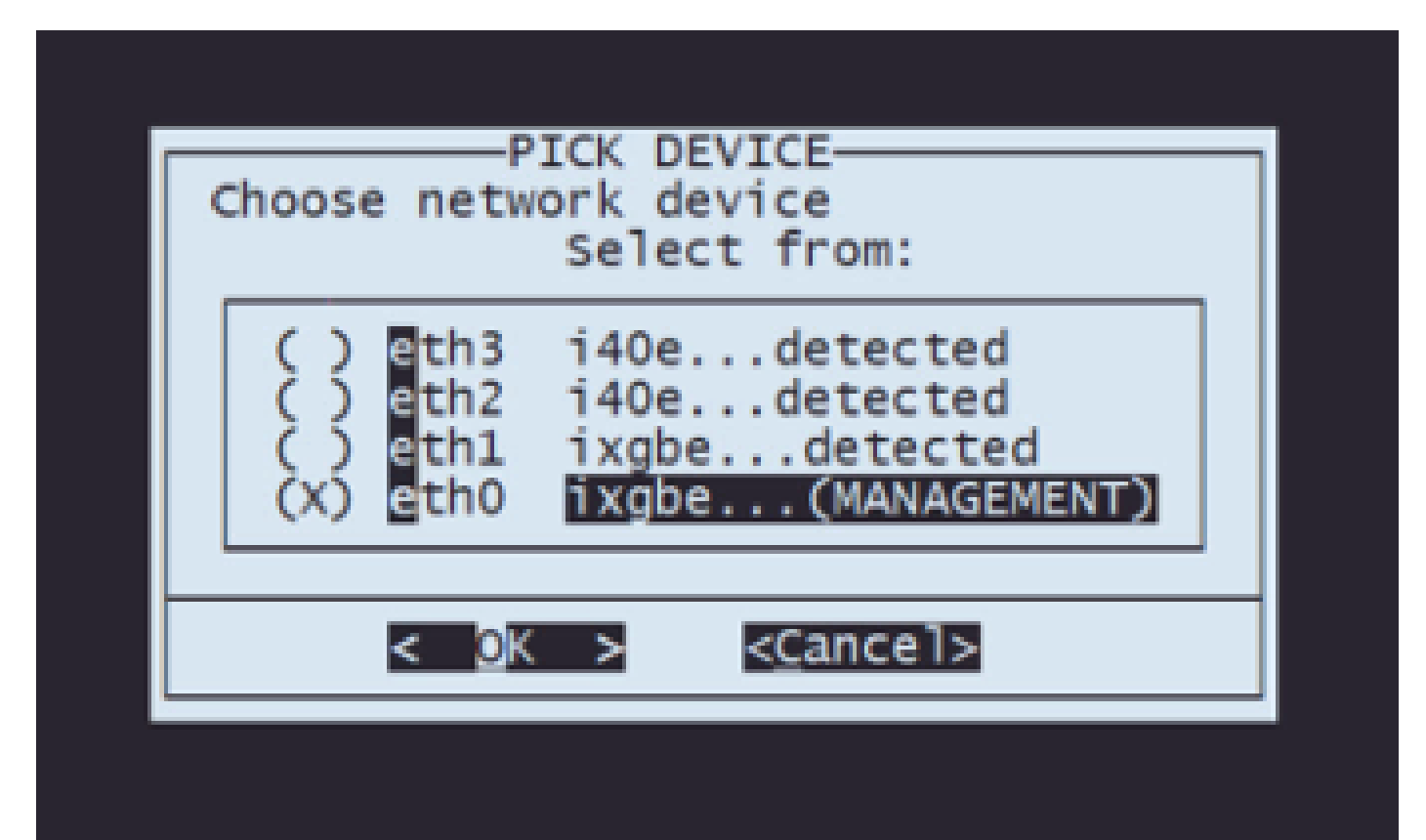

注:メニューに複数のオプションが表示されている場合は、スペースバーを押してオプショ ンを選択し、Enterを押して次のウィンドウに移動できます。

ステップ 5.2:設定するIPのバージョンを選択します。

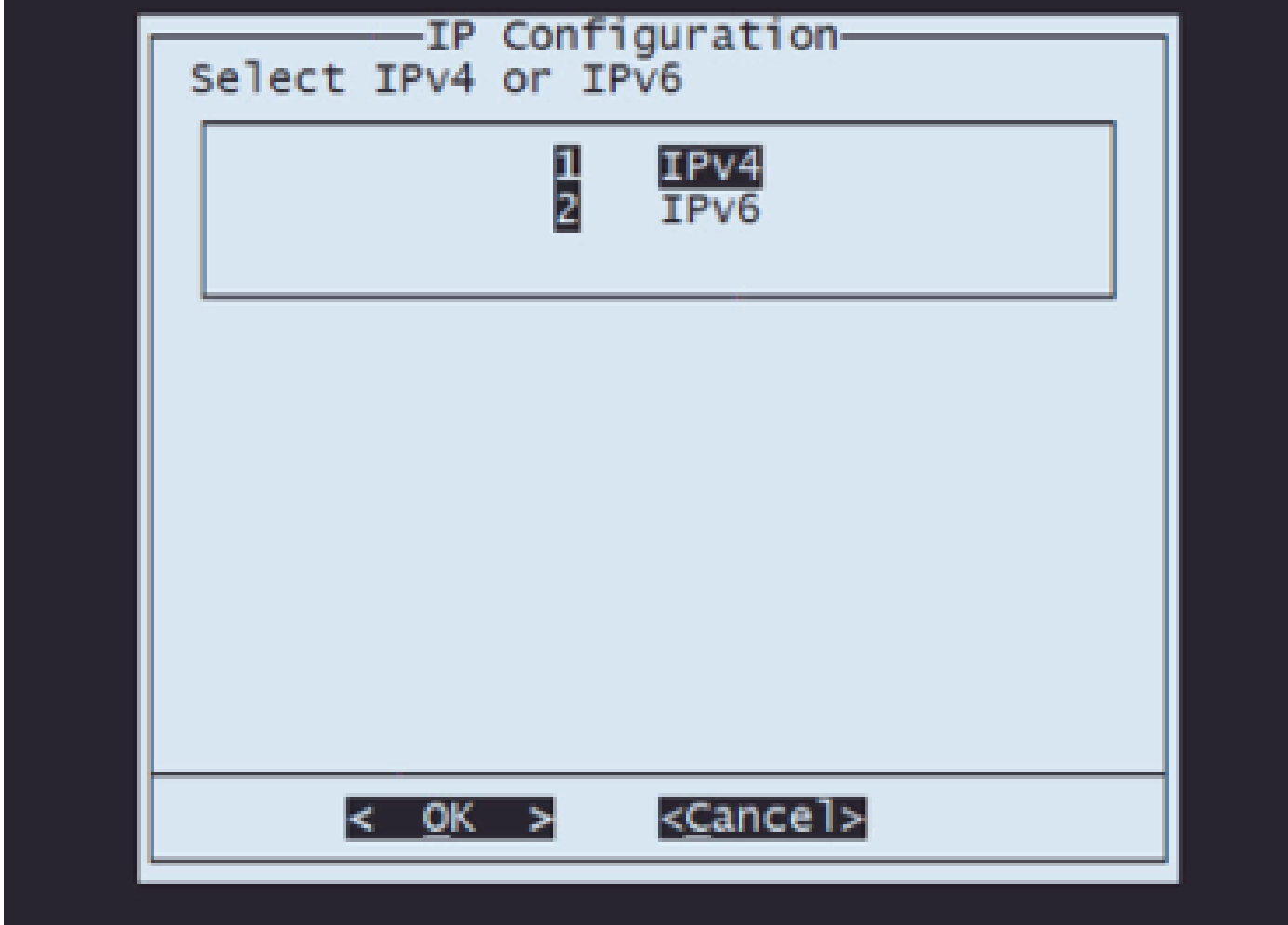

ステップ 5.3:使用するIP設定方法を選択します。

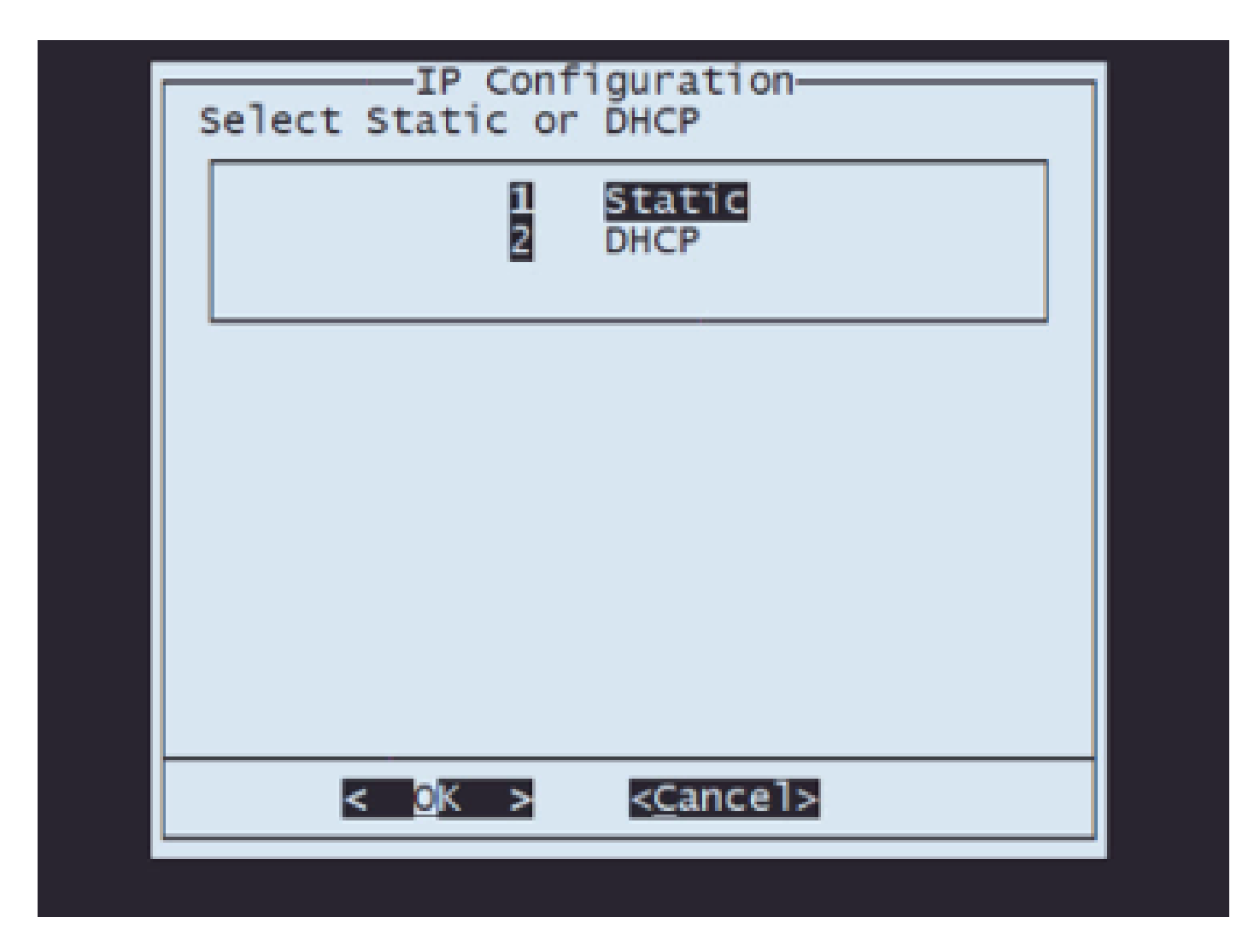

ステップ 5.4:システムのIPアドレスを入力してください:

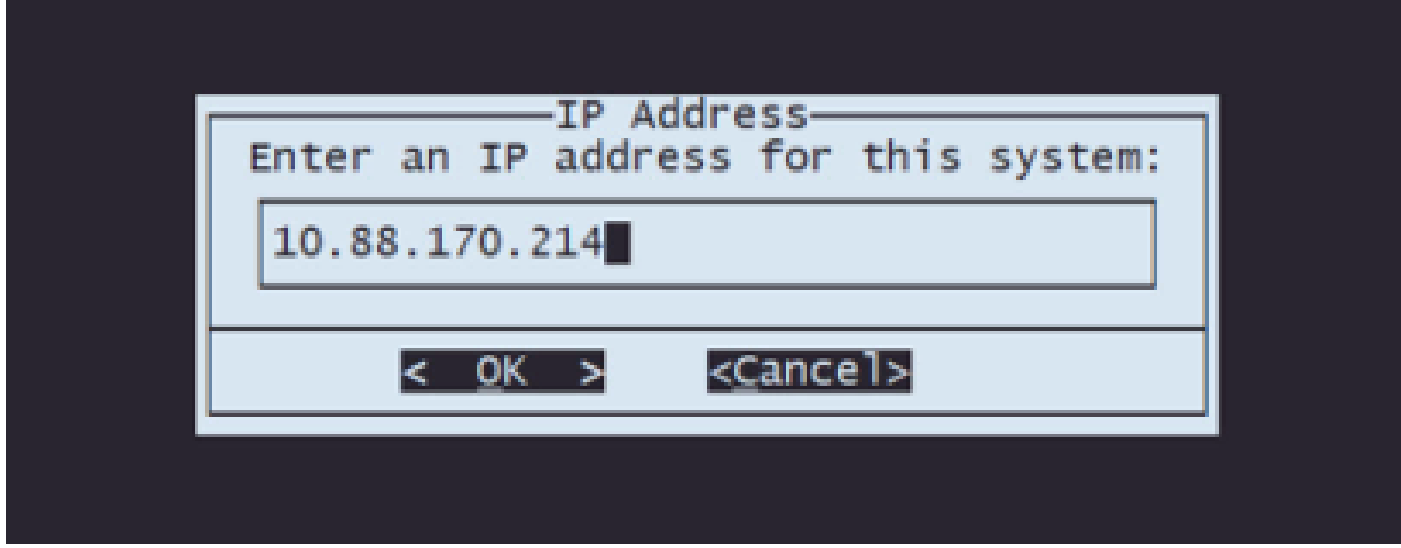

手順5.5:IPアドレスに属するサブネットマスクを入力します。

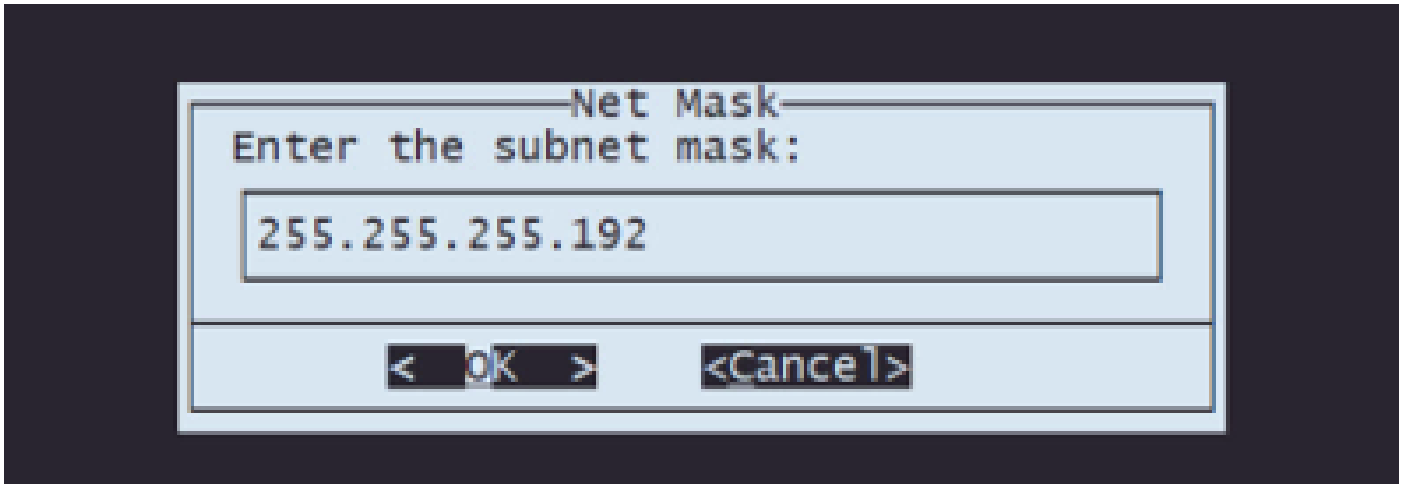

ステップ5.6使用するデフォルトゲートウェイのIPを入力します。

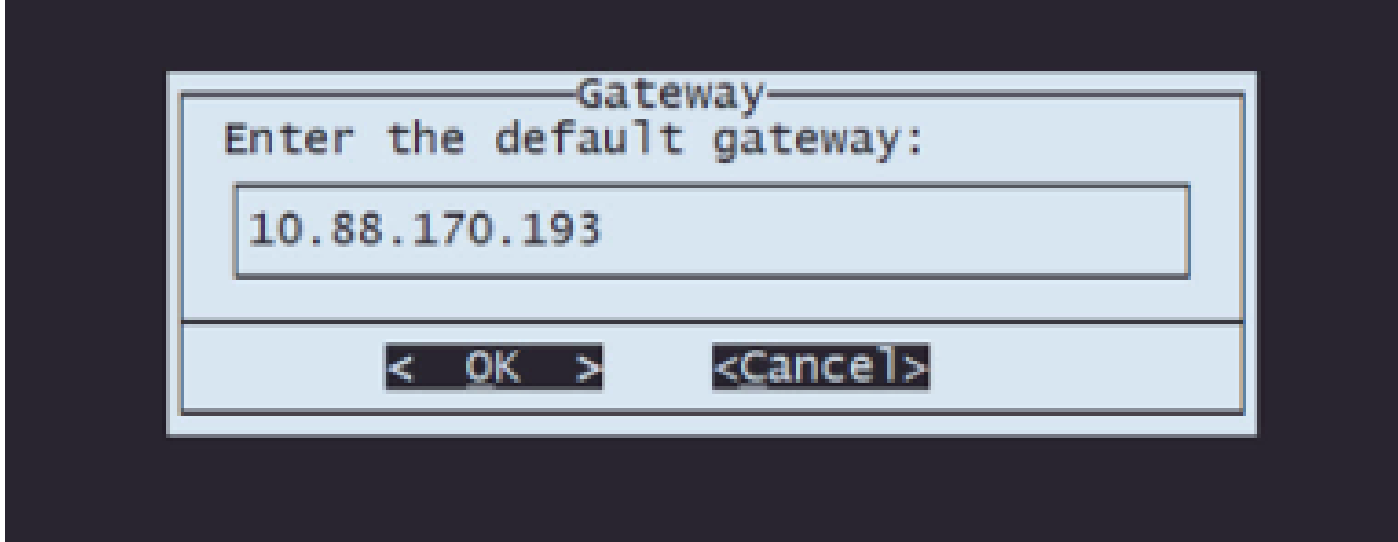

手順5.7:ネットワーク設定が正しいことを確認します。

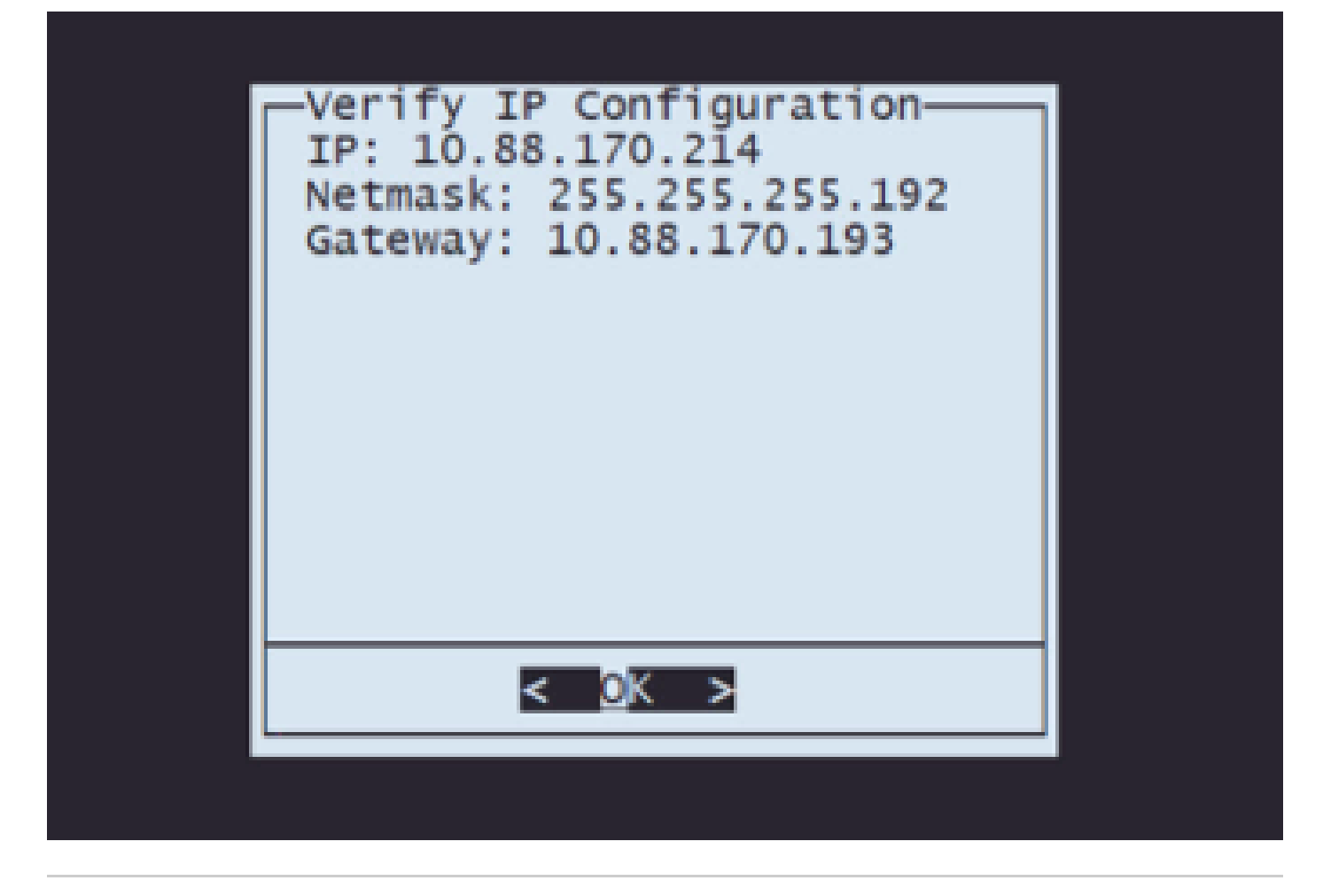

注:パラメータに間違いがあった場合は、同じ手順を繰り返して間違った設定を編集します 。

手順 6:Configuration MenuでOption 2を選択し、トランスポートプロトコル(リモートストレー ジサーバ)を設定します。

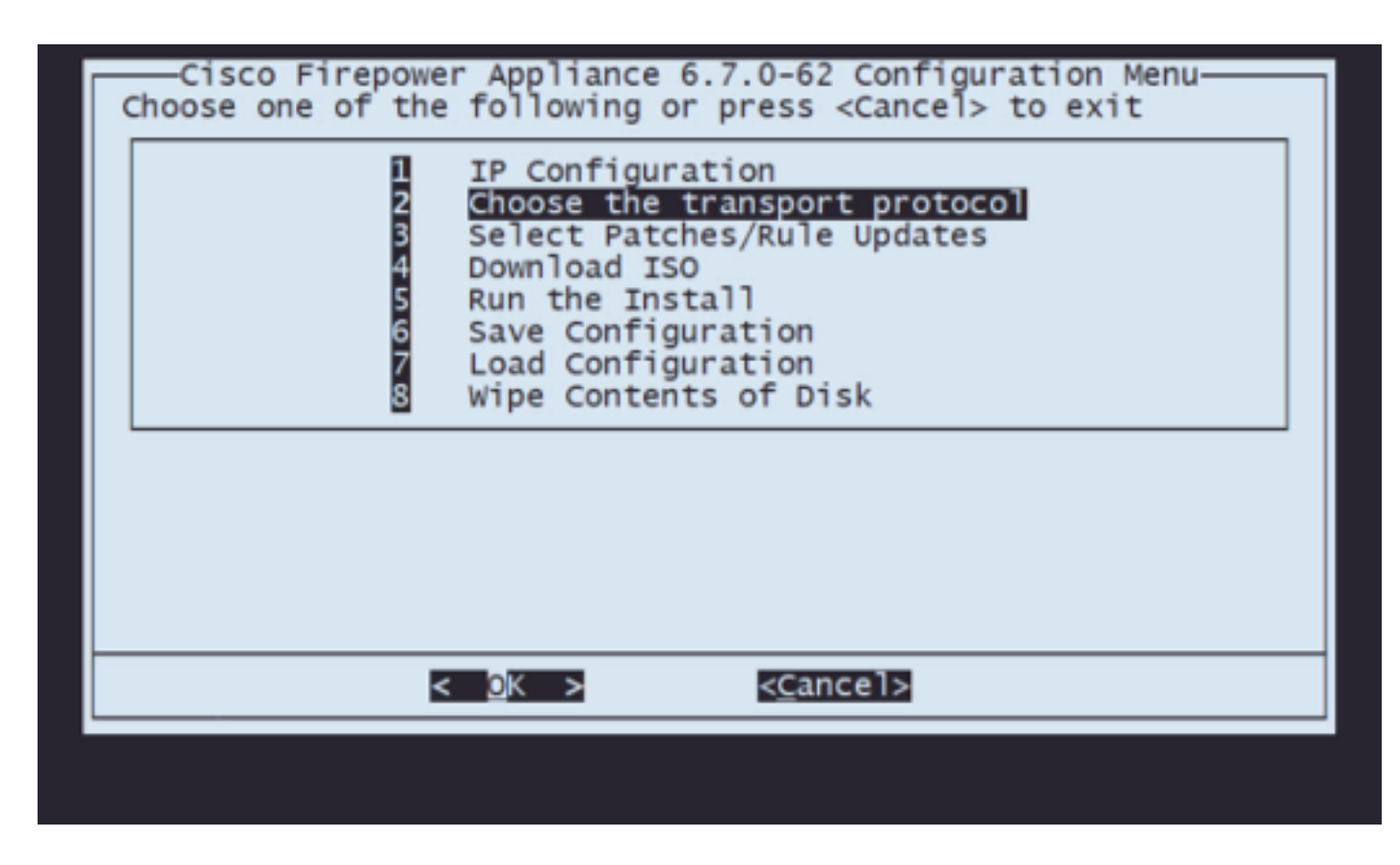

ステップ6.1トランスポートプロトコルの選択:

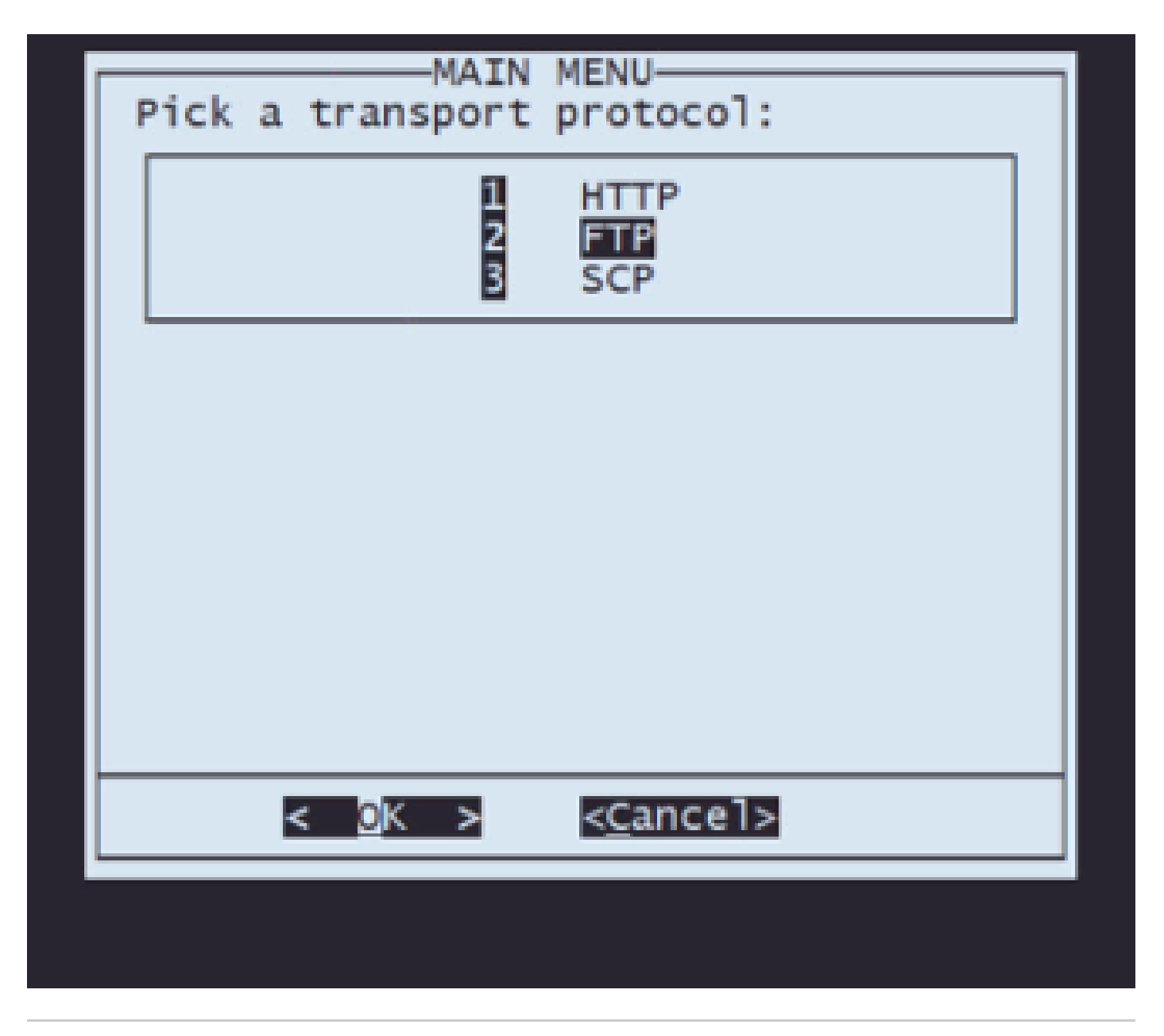

注:この例では、トランスポートプロトコルとしてFTPサーバを使用します

ステップ6.2 リモートストレージのIPを入力します。

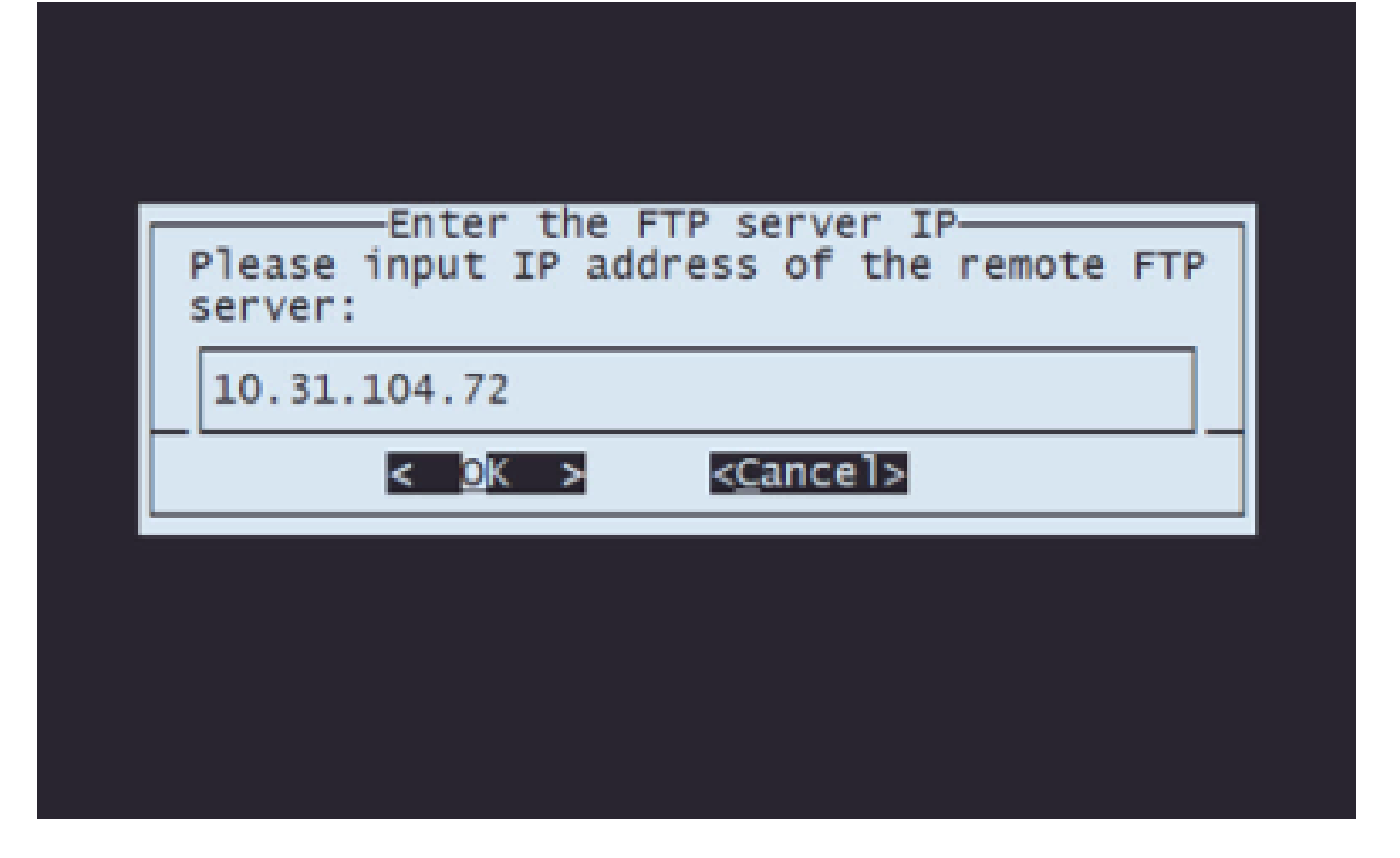

ステップ6.3 リモートストレージのユーザタイプを選択します。

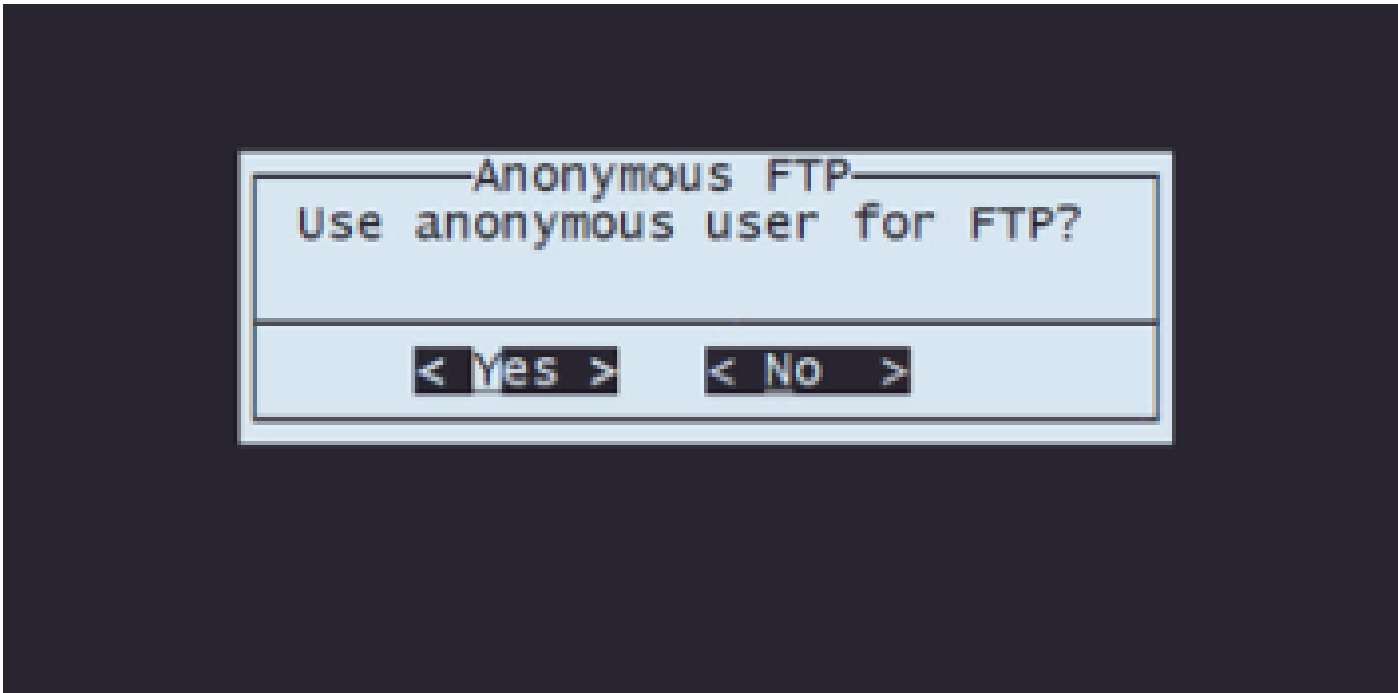

ステップ6.4 ユーザが匿名でない場合は、リモート保管サーバのユーザ名を入力します。

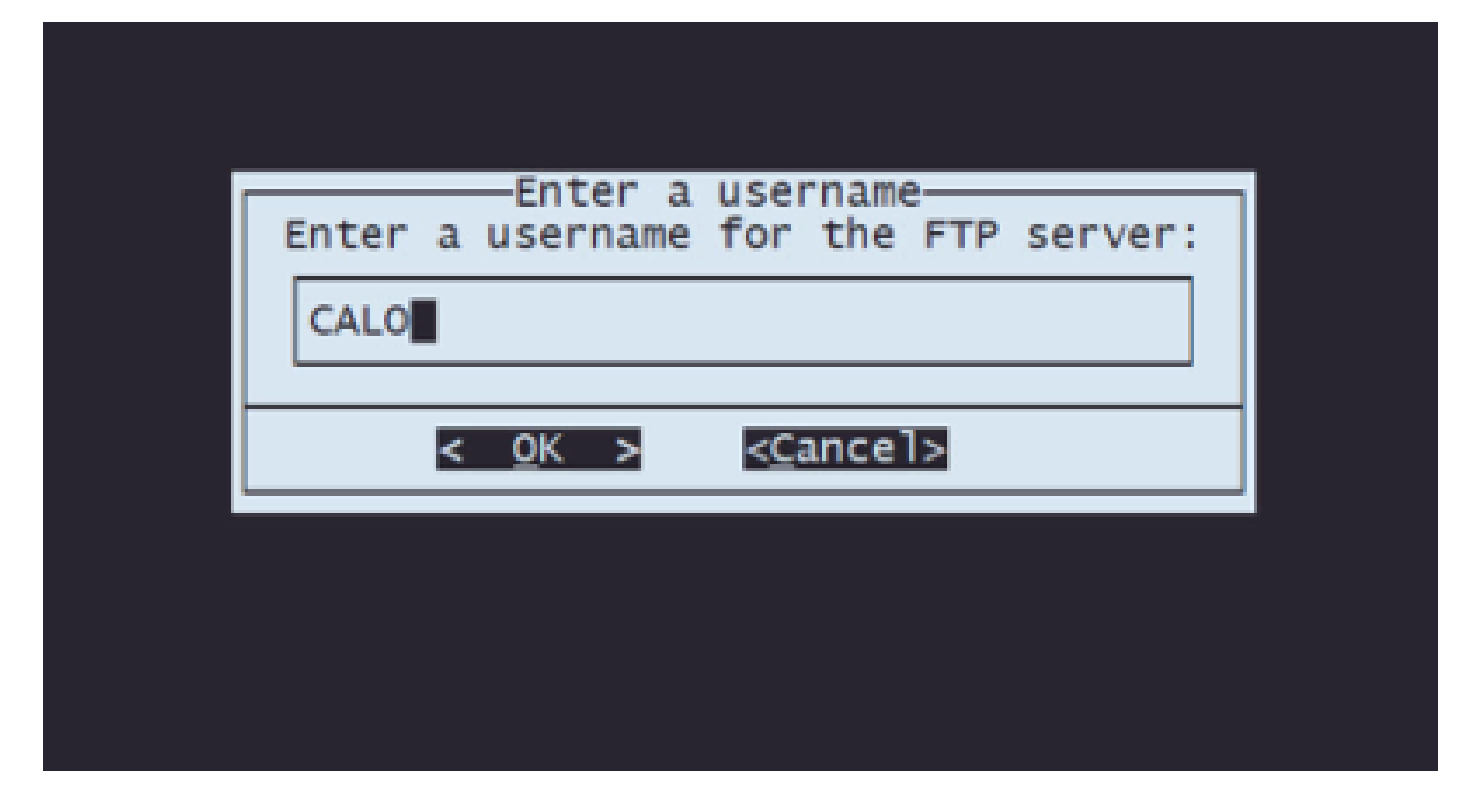

ステップ6.5:リモートストレージのパスワードを入力します。

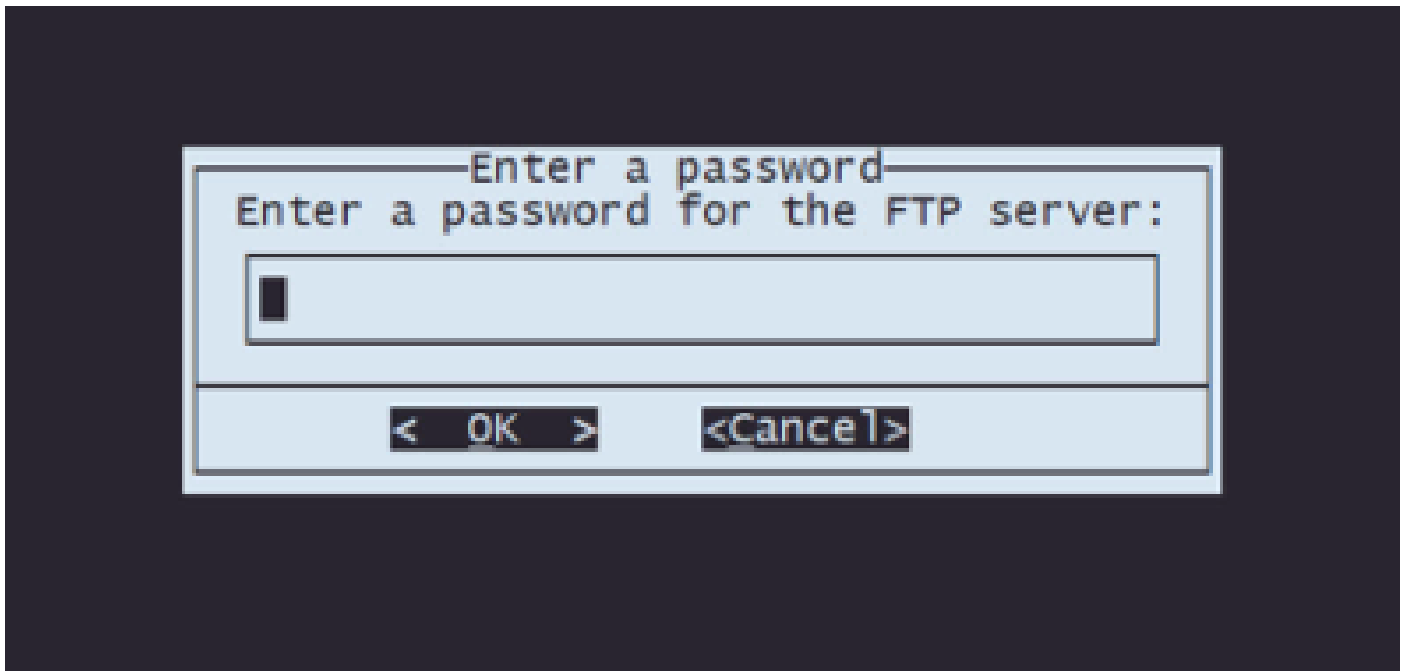

ステップ6.6再イメージ化に使用するISOパッケージを選択します。

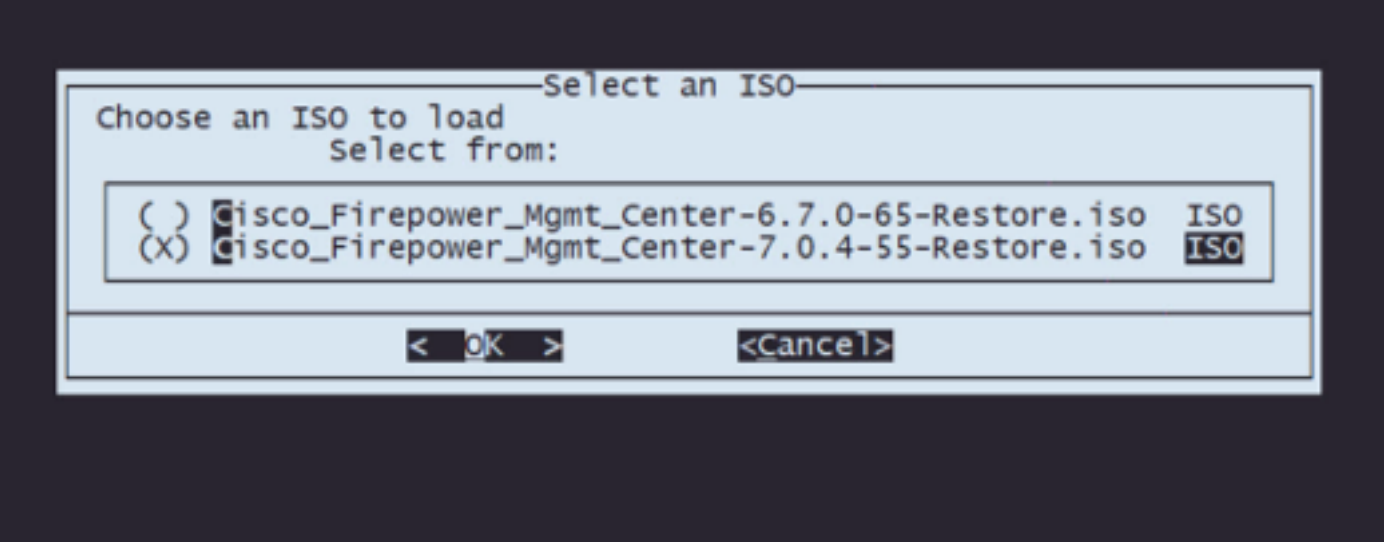

手順6.7:設定が正しいことを確認します。

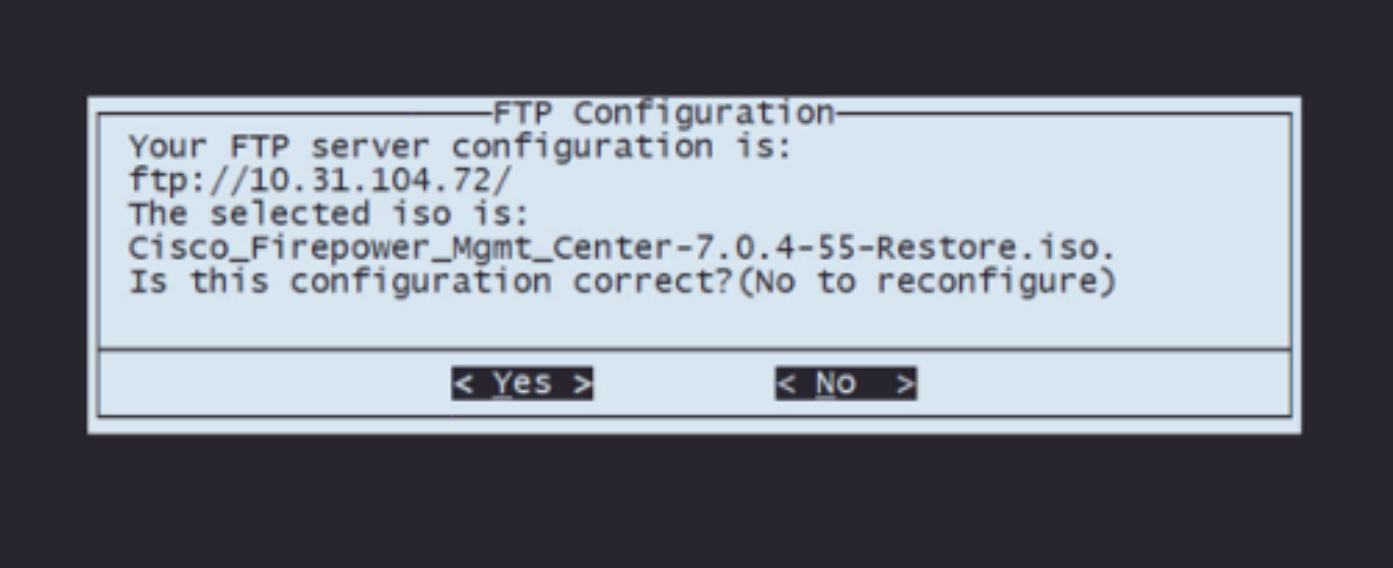

ステップ7 [Configuration] (構成)メニューで、オプション4を選択してISOをダウンロードしま す。

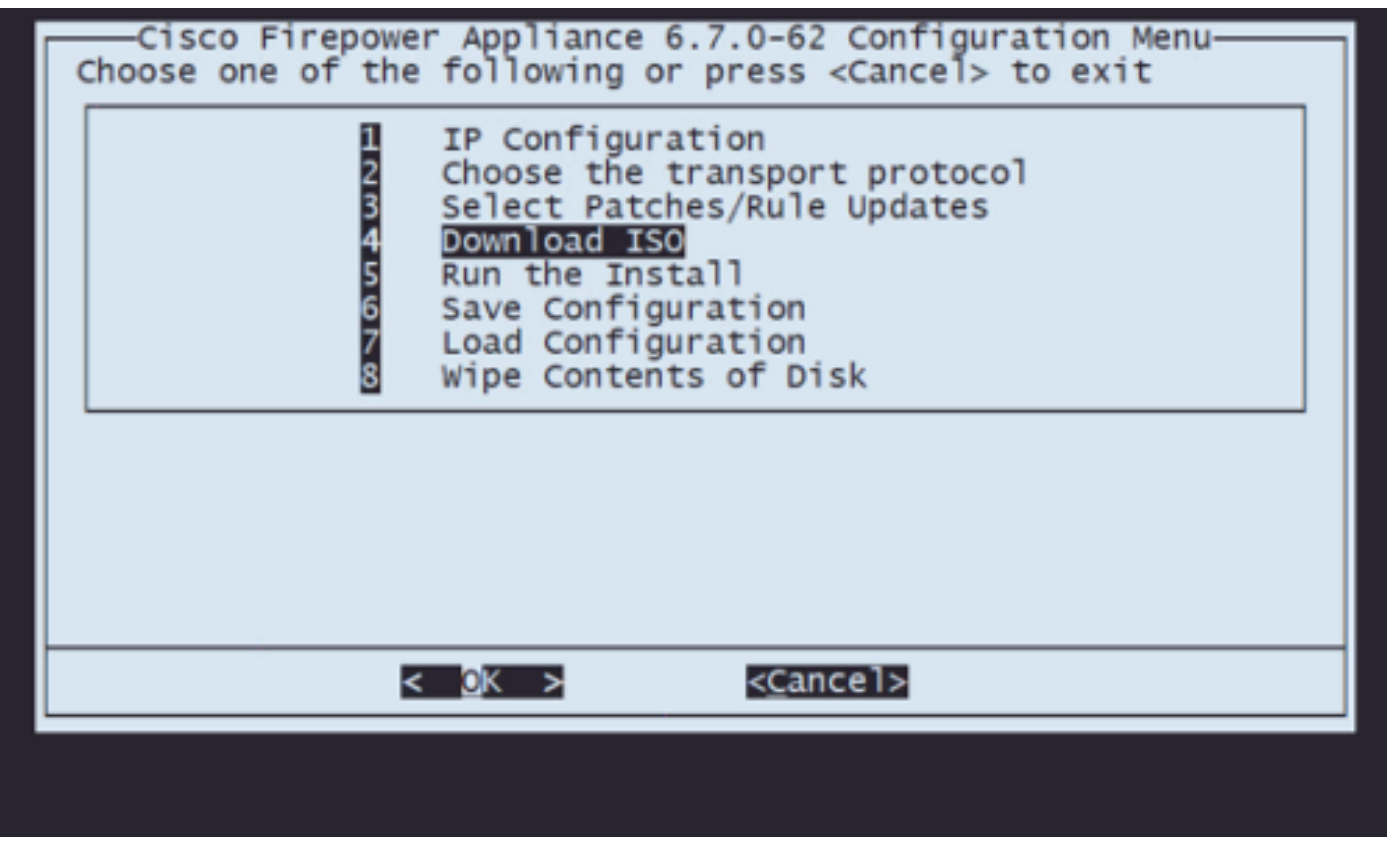

注:ダウンロードが自動的に開始され、ダウンロードが完了すると、再びConfiguration Menuに移動します

ステップ8 Configurationメニューで、オプション5を選択してダウンロードしたパッケージのイン ストールを実行します。

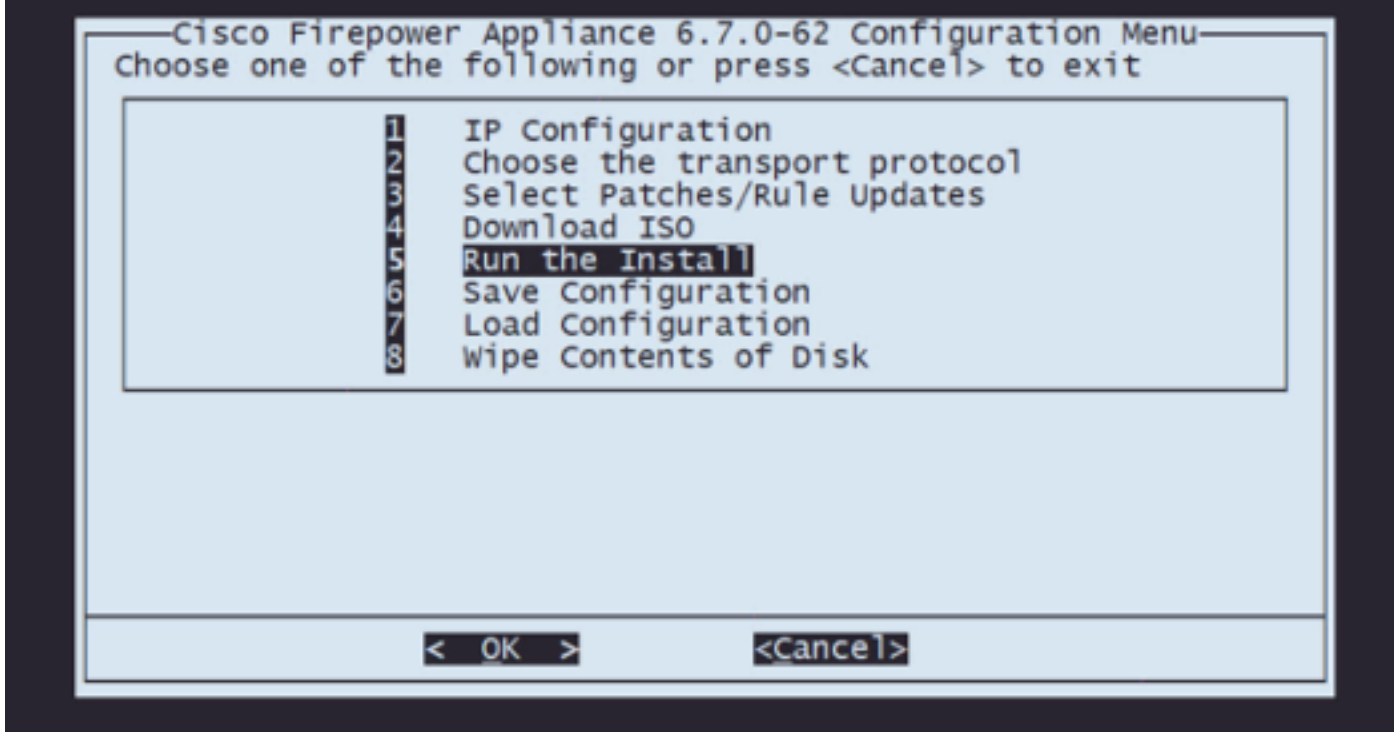

ステップ8.1警告画面でEnterキーを押して、ディスクの再パーティションを確認します。

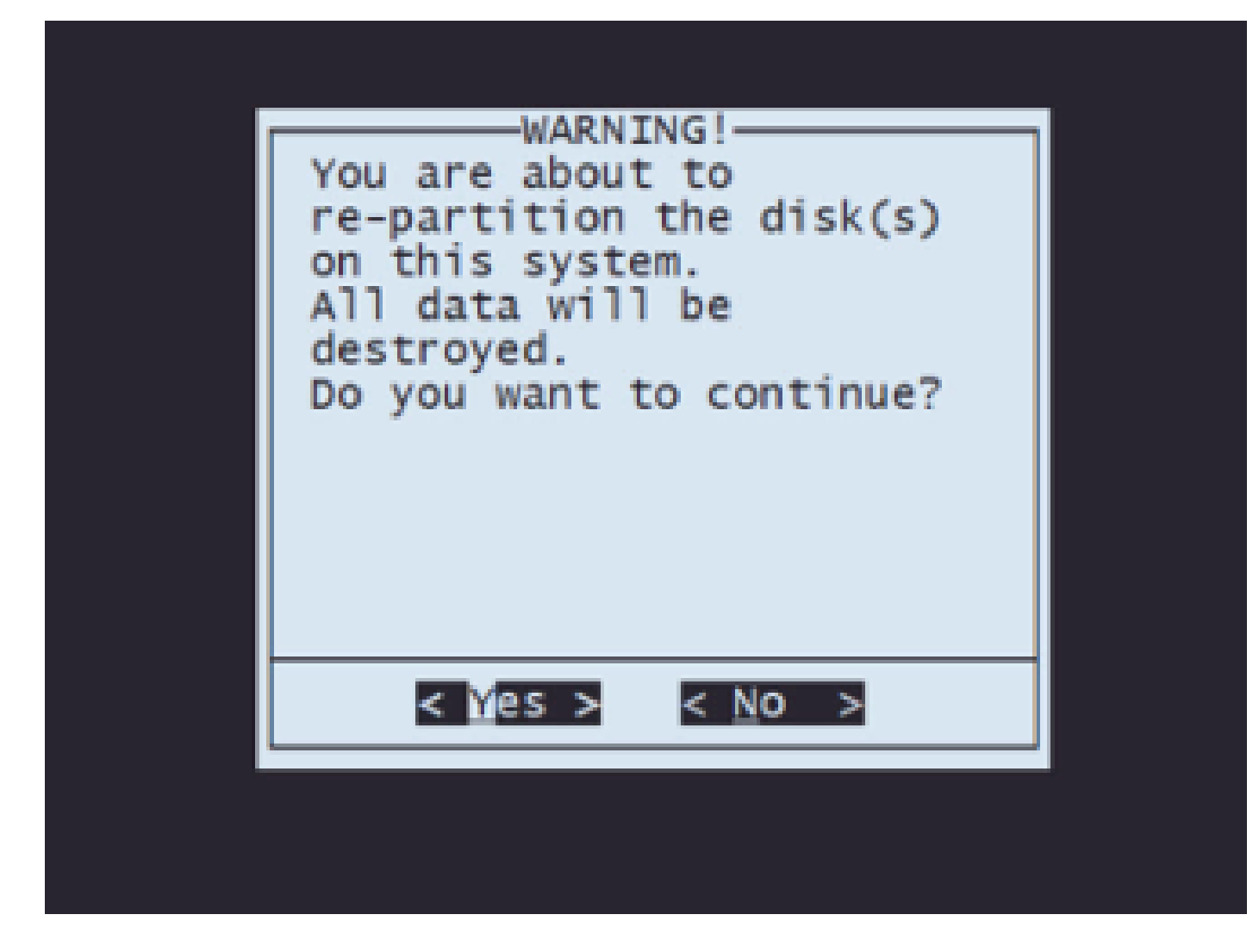

ステップ8.2再パーティションが完了したら、Enterキーを押してシステムの再起動を続行します

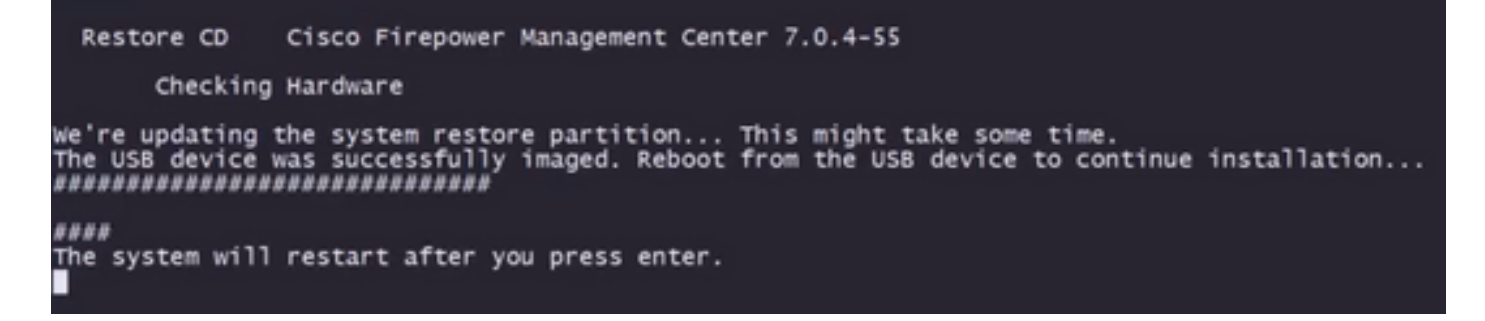

ステップ8.3ポップアップウィンドウでEnterキーを押して、リブートを確認する

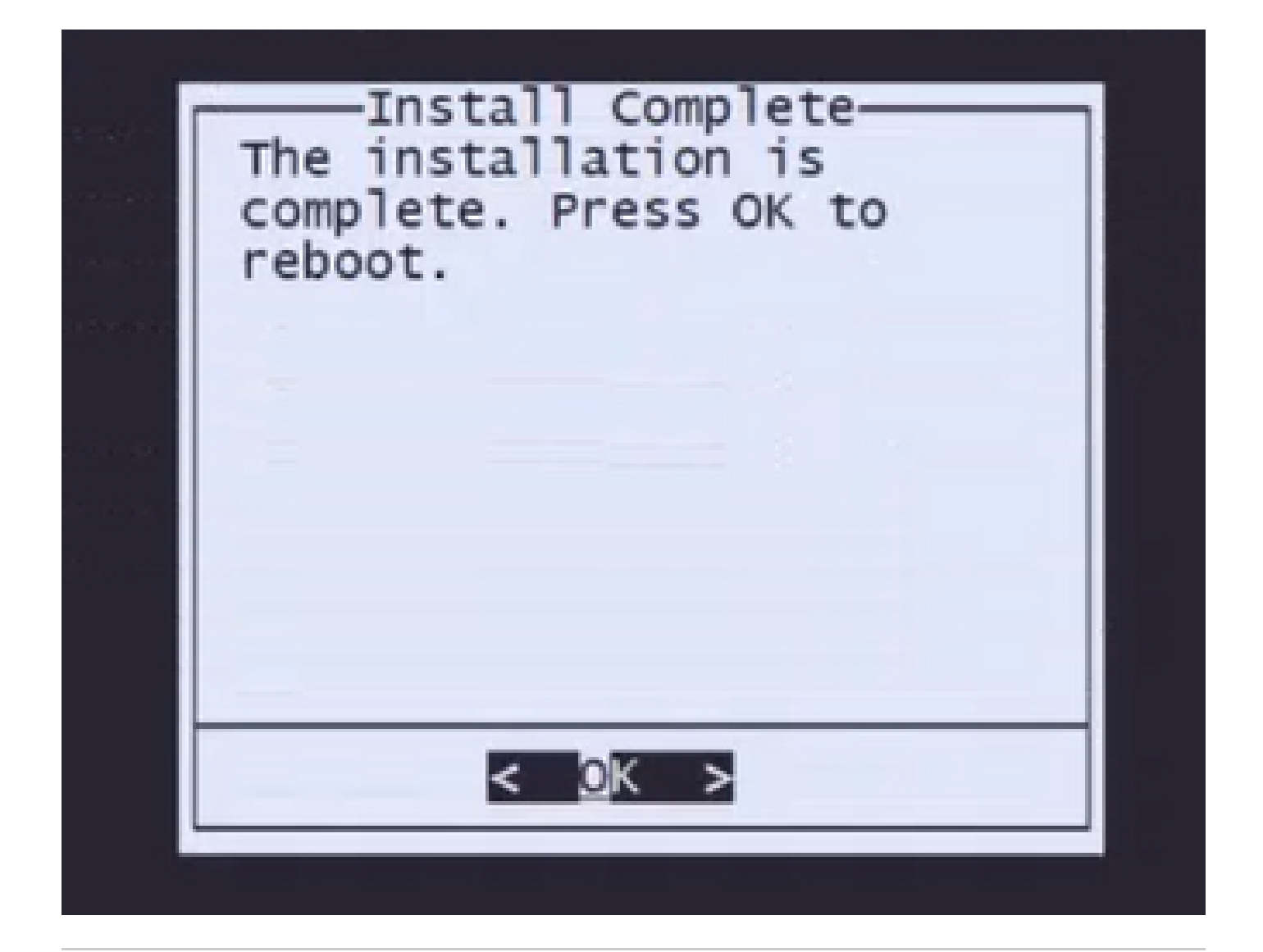

注:システムの再起動後、アプライアンスにオペレーティングシステムがインストールされ ていないため、システム回復モードが自動的にロードされます。システム回復モードメニュ ーの以前の設定が保存されます。プロセスを完了するには、インストールパッケージを再度 ダウンロードし、インストールを実行して再イメージ化の手順を完了する必要があります。

ステップ9設定メニューでオプション4を選択し、インストールパッケージを再ダウンロードしま す

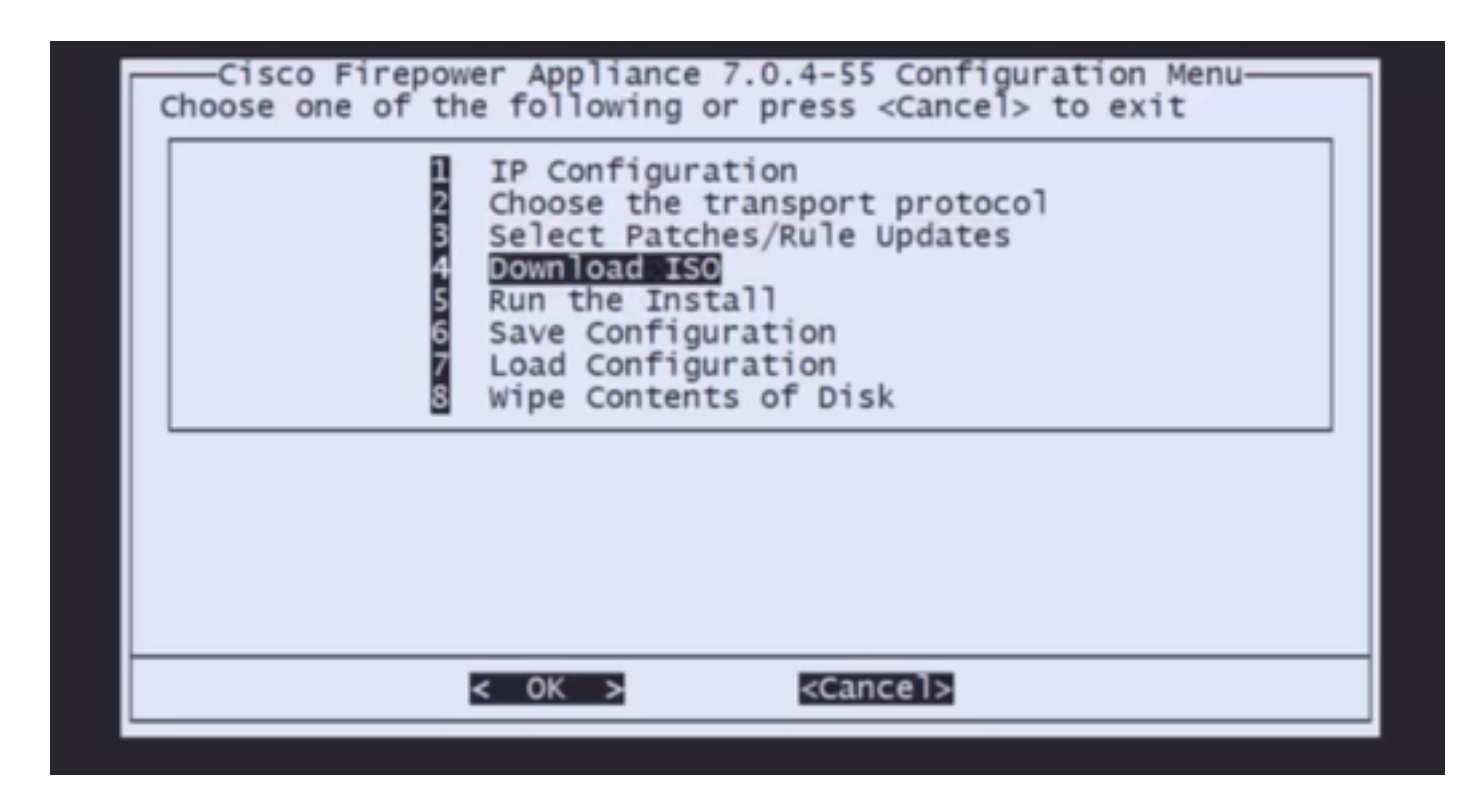

ステップ10 Configurationメニューに戻ったら、オプション5を選択してインストールパッケージ を実行します

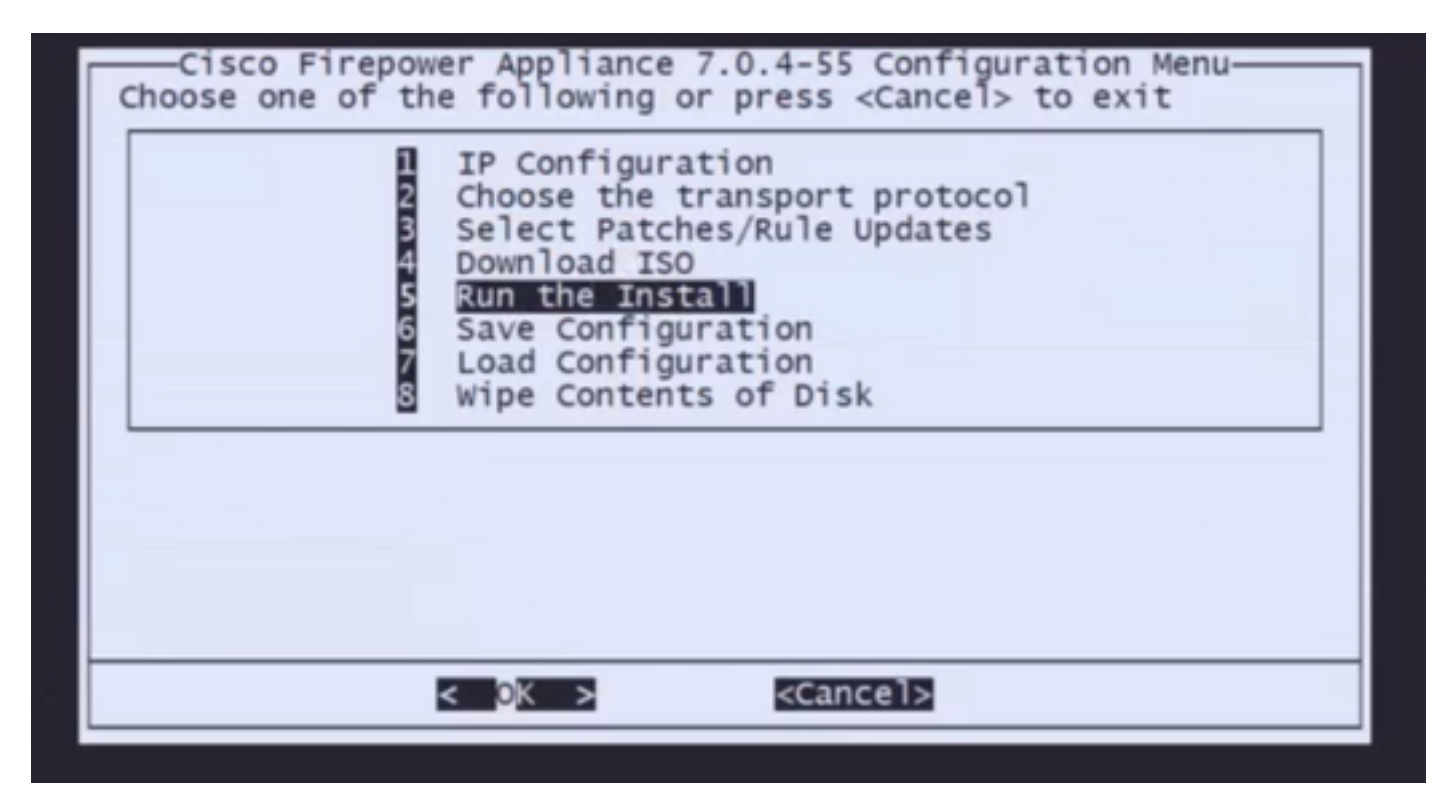

ステップ10.1警告画面でEnterキーを押して、ディスクの再パーティションを確認します

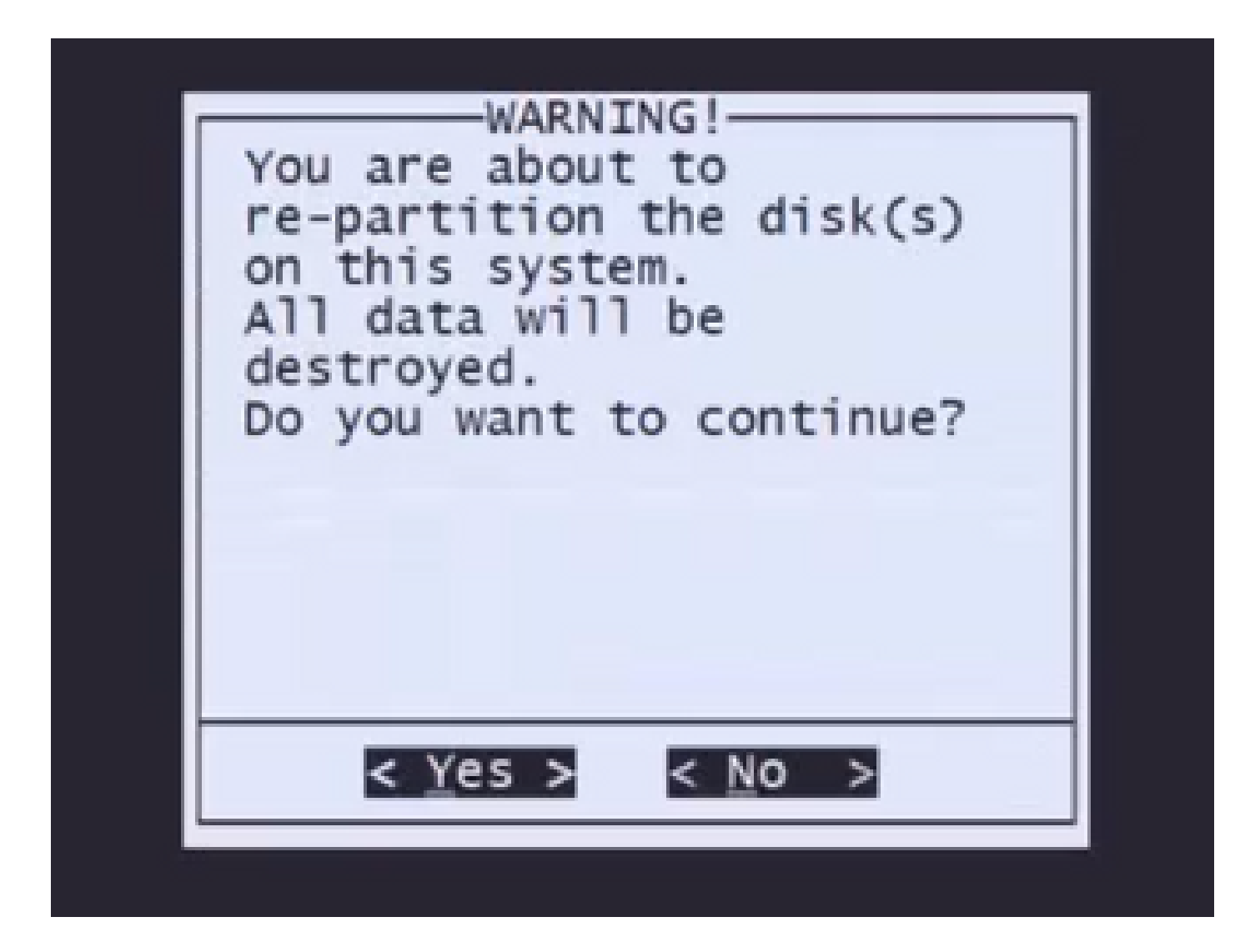

ステップ10.2 システムの復元と、ライセンスおよびネットワーク設定の削除を確認するには、「 yes」と入力して各プロンプトでEnterキーを押す

Restore CD Cisco Firepower Management Center 7.0.4-55

Checking Hardware

We're updating the system restore partition... This might take some time.

This CD will restore your Firepower Management Center to its original factory state. All data will be destroyed on the appliance.

Restore the system? (yes/no): yes During the restore process, the license file and basic<br>network settings are preserved. These files can also be<br>reset to factory settings

Delete license and network settings? (yes/no): yes

ステップ10.3最後の警告が1つ表示されたら、「yes」と入力してEnterを押し、次に進む

THIS IS YOUR FINAL WARNING. ANSWERING YES WILL REMOVE ALL FILES FROM THIS FIREPOWER MANAGEMENT CENTER. \*\*\*\*\*\*\*\*\*\*\*\*\*\*\*\*\*\*\*\*\*\*\*\*\*\*

Are you sure? (yes/no): yes

注:インストールが開始され、完了するまでに約20分かかります。次の図は、インストー ルの実行中に予想されるコンソール出力の例です。

Restore CD Cisco Firepower Management Center 7.0.4-55

(1) Preparing Disk

\*\*\*\*\*\*\*\*\*\*\*\*\*\*\*\*\*\*\*\*\*\*\*\*\*\*\*\*\*\*\*\*\*

(2) Installing System

\*\*\*\*

ステップ10.3:ポップアップウィンドウでEnterキーを押して、リブートを確認する

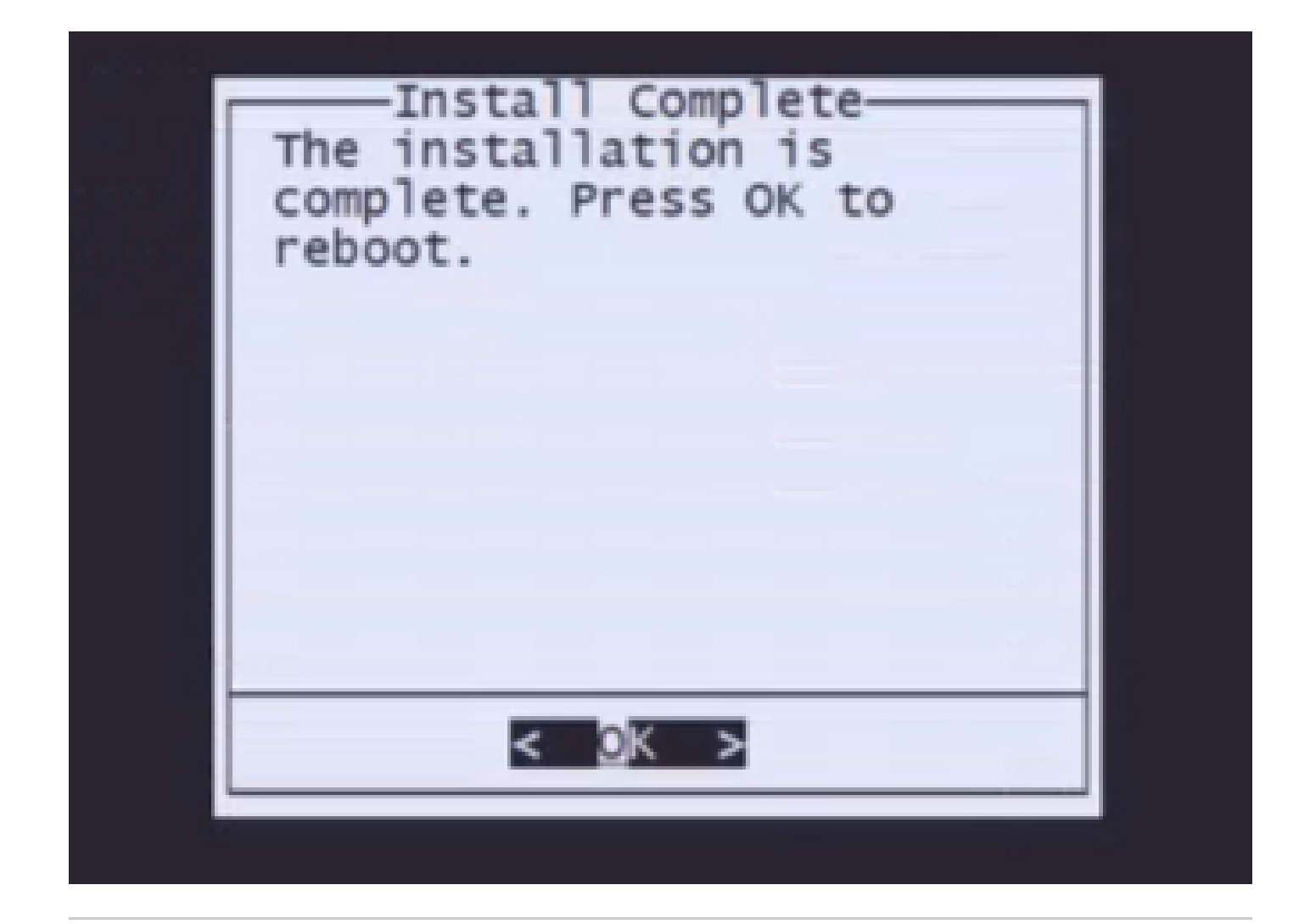

注:再イメージ化されたFMCのブートプロセスは、初めて稼働システムをロードするため 、最大で30分かかることがあります。FMCがログイン画面をロードすると、再イメージ化 プロセスが完了し、初期設定に進むことができます。

FMC再イメージ化後のログイン画面の例

Found mysql is running<br>Running update system config...<br>Stopping MySql...<br>Killing mysqld with pid 3889<br>Fri Oct 28 20:00:45 UTC 2022<br>More food is already running<br>stopping database eventdb ... done<br>vmmaxsize: 805306368000<br>mem memmaxsize: 14111439872<br>Warning: Speed or duplex not found in config file for eth0, using defaults...<br>Warning: speed or duplex not found in config file for eth1, using defaults...<br>Warning: speed or duplex not found in conf Network Management Interface (ethO) Status as of Fri Oct 28 20:00:37 UTC 2022<br>Management IP: 192.168.45.45, Mask: 255.255.255.0<br>MAC Address: 70:6d:15:1f:dd:a6<br>firepower login: ■

注意:新しくインストールしたFMCのデフォルトクレデンシャルはadmin/Admin123です。

翻訳について

シスコは世界中のユーザにそれぞれの言語でサポート コンテンツを提供するために、機械と人に よる翻訳を組み合わせて、本ドキュメントを翻訳しています。ただし、最高度の機械翻訳であっ ても、専門家による翻訳のような正確性は確保されません。シスコは、これら翻訳の正確性につ いて法的責任を負いません。原典である英語版(リンクからアクセス可能)もあわせて参照する ことを推奨します。